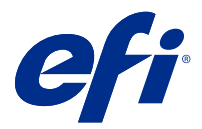

# EFI IQ

EFI IQ ist eine Suite von Cloud-Anwendungen für Druckdienstleister.

Die Cloud-Anwendungen auf der EFI IQ Cloud-Plattform vereinfachen und verbessern den Druckbetrieb. Sie können die Ausfallzeiten reduzieren und die Produktivität maximieren, indem Sie Ihre Druckgeräte remote überwachen. EFI IQ bietet Druckproduktionsanalysen, damit Sie intelligentere und fundiertere Entscheidungen treffen können.

EFI IQ umfasst die folgenden Cloud-Anwendungen:

**•** EFI Cloud Connector

Druckgeräte mit EFI IQ verbinden.

**•** EFI Go

Überprüfen Sie den Druckerstatus sowie gesendete Aufträge und zeigen Sie den Verlauf auf Ihrem Mobilgerät an.

**•** EFI Insight

Maximieren Sie die Auslastung und den Gewinn Ihrer Druckgeräte mit genauer Produktionsüberwachung.

**•** EFI Notify

Melden Sie sich an, um geplante Produktionsberichte und Warnungen über Produktionshemmnisse zu erhalten.

# Unterstützte Geräte

Eine Liste der derzeit unterstützten Druckgeräte finden Sie unter [http://resources.efi.com/IQ/supported-devices.](http://resources.efi.com/IQ/supported-devices)

## Melden Sie sich für EFI IQ an

Zur Bestätigung eines neuen EFI IQKontos ist eine gültige E-Mail-Adresse erforderlich.

EFI IQ ist eine Suite von Cloud-Anwendungen für Druckdienstleister.

- **1** Wechseln Sie in Ihrem Browser zu [https://iq.efi.com.](https://iq.efi.com)
- **2** Klicken Sie auf Anmelden.
- **3** Geben Sie Ihre Informationen in die Textfelder ein.

**Hinweis:** Pflicht-Textfelder sind mit einem Sternchen gekennzeichnet.

**4** Klicken Sie auf Anmelden. EFI IQ sendet eine Bestätigungs-E-Mail an Ihre E-Mail-Adresse. **5** Um Ihre E-Mail-Adresse zu bestätigen, öffnen Sie die Bestätigungs-E-Mail und folgen Sie den Anweisungen.

**Hinweis:** Wenn Sie keine Bestätigungs-E-Mail erhalten haben, überprüfen Sie Ihre Spam- und/oder Junk-Folder.

# Ändern der aktiven Anwendung

Ändern Sie die aktive Anwendung in EFI IQ.

- **1** Klicken Sie auf der Website EFI IQ auf  $\begin{array}{|c|c|} \hline \multicolumn{1}{|c|}{\textbf{H}} \end{array}$ .
- **2** Wählen Sie die gewünschte Anwendung aus. Die ausgewählte Anwendung wird auf der aktuellen Registerseite geöffnet.

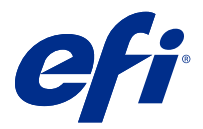

# EFI Admin

Die Administratorfunktionen von EFI IQ ermöglichen es Ihnen, Anwender und Geräte über alle EFI IQ Anwendungen hinweg zu verwalten.

### Hinzufügen eines neuen Anwenders

Sie können einen neuen Benutzer zu EFI IQ hinzufügen. Für den Zugriff auf die Admin-Konsole müssen Sie sich als Administrator anmelden.

Klicken Sie in EFI IQ auf  $\mathcal{E}_{\bullet}$ , um auf die Admin-Konsole zuzugreifen.

**2** Klicken Sie auf Anwender.

**1**

- **3** Klicken Sie auf Neuen Anwender hinzufügen.
- **4** Geben Sie die E-Mail-Adresse ein. Vorname und Nachname.
- **5** Wählen Sie die Rolle des Anwenders aus.
	- **•** Der Admin hat Zugriff auf alle Drucker und EFI IQ Administratorfunktionen.
	- **•** Der Bediener hat Zugriff auf Drucker, die von einem Administrator zugewiesen wurden, und hat keinen Zugriff auf EFI Manage.
	- **•** Der Support verfügt über EFI IQ Anmeldeinformationen mit Zugriff auf ein oder mehrere EFI IQ Konten und Zugriff auf Administratorfunktionen.

**Hinweis:** EFI Go zeigt die einem Anwender zugewiesenen und mit einem EFI IQ Konto verbundenen Drucker an.

- **6** Wählen Sie eine Anwendergruppe für den Anwender aus.
- **7** Klicken Sie auf Fertig. Eine Aktivierungs-E-Mail wird an den neuen Anwender gesendet.

## Hinzufügen einer neuen Anwendergruppe

Fügen Sie Ihrem EFI IQ Konto eine neue Anwendergruppe hinzu.

**1**

Klicken Sie in EFI IQ auf  $\mathcal{E}_{\bullet}$ , um auf die Admin-Konsole zuzugreifen.

**2** Klicken Sie auf Gruppen.

- **3** Klicken Sie auf Neue Gruppe hinzufügen.
- **4** Geben Sie den Namen für die neue Gruppe ein.
- **5** Optional: Geben Sie eine Beschreibung für die neue Gruppe ein.
- **6** Klicken Sie auf Weiter.
- **7** Klicken Sie auf Fertig.

## Hinzufügen von Anwendern zu einer Gruppe

Fügen Sie Anwender zu Gruppen in EFI IQ hinzu.

Anwenderkonten müssen erstellt werden, bevor Sie versuchen, sie einer Anwendergruppe hinzuzufügen.

Anwendergruppen müssen erstellt werden, bevor Anwender hinzugefügt werden können.

**Hinweis:** Nur Bediener können Anwendergruppen hinzugefügt werden.

**1**

**1**

Klicken Sie in EFI IQ auf  $\mathcal{E}_{\bullet}$ , um auf die Admin-Konsole zuzugreifen.

- **2** Klicken Sie auf Anwender.
- **3** Aktivieren Sie das Kontrollkästchen für jeden Anwender, den Sie einer bestimmten Gruppe hinzufügen möchten.
- **4** Klicken Sie auf Zu Gruppe hinzufügen.
- **5** Wählen Sie die gewünschte Anwendergruppe aus.
- **6** Klicken Sie auf Fertig.

## Löschen eines Anwenders

Löschen Sie einen Anwender aus EFI IQ.

- Klicken Sie in EFI IQ auf  $\mathcal{E}_{\bullet}$ , um auf die Admin-Konsole zuzugreifen.
- **2** Klicken Sie auf Anwender.
- **3** Bewegen Sie den Cursor auf den Namen des Anwenders.
- **4** Klicken Sie auf
- **5** Klicken Sie im Dialogfeld auf OK.

# Hinzufügen einer Schicht

Erstellen Sie mit EFI IQ eine neue Schicht.

- **1** Klicken Sie in EFI IQ auf  $\mathcal{E}_{\bullet}$ , um auf die Admin-Konsole zuzugreifen.
- **2** Klicken Sie auf Schichtmanager.
- **3** Klicken Sie auf Neue Schicht hinzufügen.
- **4** Geben Sie in das Feld Schichtname Ihren bevorzugten Schichtnamen ein.
- **5** Wählen Sie Startzeit und Endzeit mit einer der folgenden Methoden aus:
	- **•** Klicken Sie auf und passen Sie die Zeit an.
	- **•** Klicken Sie auf das Feld Startzeit oder Endzeit und passen Sie die Zeit an.
- **6** Wählen Sie unter Freie Tage die Tage aus, die aus der Schicht entfernt werden sollen.
- **7** Klicken Sie auf Speichern.

**Hinweis:** Wenn die aktuelle Schicht denselben Namen oder Zeitplan wie eine vorhandene Schicht enthält, wird das Dialogfeld Schichtkonflikt angezeigt.

**8** Klicken Sie auf Fertig.

### **Löschen einer Schicht**

Löschen Sie eine Schicht aus EFI IQ.

- **1** Klicken Sie in EFI IQ auf  $\overline{60}$ , um auf die administrativen Funktionen zuzugreifen.
- **2** Klicken Sie auf Schichtmanager.
- **3**

Bewegen Sie den Cursor auf das Symbol für weitere Optionen ( ).

- **4** Klicken Sie auf Löschen.
- **5** Klicken Sie im Dialogfeld Schicht löschen auf OK.

#### **Bearbeiten einer Schicht**

Bearbeiten Sie eine Schicht in EFI IQ.

Klicken Sie in EFI IQ auf  $\mathcal{C}_{\Phi}$  , um auf die administrativen Funktionen zuzugreifen.

- **2** Klicken Sie auf Schichtmanager.
- **3**

**1**

Bewegen Sie den Cursor auf das Symbol für weitere Optionen ( ).

- **4** Klicken Sie auf Bearbeiten.
- **5** Geben Sie in das Feld Schichtname Ihren bevorzugten Schichtnamen ein.
- **6** Wählen Sie Startzeit und Endzeit mit einer der folgenden Methoden aus:
	- **•** Klicken Sie auf das Symbol und passen Sie die Zeit an.
	- **•** Klicken Sie auf das Feld Startzeit oder Endzeit und passen Sie die Zeit an.
- **7** Wählen Sie unter Freie Tage die Tage aus, die aus der Schicht entfernt werden sollen.
- **8** Klicken Sie auf Speichern.

**Hinweis:** Wenn die aktuelle Schicht denselben Namen oder Zeitplan wie eine vorhandene Schicht enthält, wird das Dialogfeld Schichtkonflikt angezeigt.

# Gerätesammlung erstellen

Erfassen Sie mehrere Geräte, um die Verwaltung in EFI IQ zu vereinfachen.

- **1** Klicken Sie in EFI IQ auf  $\mathcal{E}_{\Phi}$  um auf die Admin-Konsole zuzugreifen.
- **2** Klicken Sie auf Gerätesammlung.
- **3** Klicken Sie auf Neue Gerätesammlung.
- **4** Geben Sie einen Namen und eine Beschreibung ein.
- **5** Klicken Sie auf Weiter.
- **6** Aktivieren Sie das Kontrollkästchen für jedes Gerät, das Sie in die Sammlung aufnehmen möchten.

**Hinweis:** Wählen Sie ein Gerätemodell aus, um die Geräteliste zu filtern.

- **7** Klicken Sie auf Weiter.
- **8** Klicken Sie auf Fertig.

## Festlegen der Unternehmenseinstellungen

Administratoren können in EFI IQ Einstellungen für die Unternehmensverfolgung festlegen.

- **1** Klicken Sie in EFI IQ auf  $\overline{6}$ , um auf die Admin-Konsole zuzugreifen.
- **2** Klicken Sie auf Unternehmenseinstellungen.
- **3** Aktivieren oder deaktivieren Sie das Kontrollkästchen für die folgenden Optionen, um Ihre Einstellungen festzulegen:
	- **•** Auftragsnamen verfolgen
	- **•** Anwendernamen verfolgen
	- **•** Miniatur anzeigen

**Hinweis:** Standardmäßig sind alle Einstellungen ausgewählt. Wenn ein Administrator das Kontrollkästchen für eine Einstellung deaktiviert, wird verhindert, dass die Einstellung in die Cloud gesendet wird.

**4** Klicken Sie auf Speichern.

## Anzeigen von Lizenzen

**1**

Zeigen Sie Ihre EFI IQ Anwendungslizenzen an.

- Klicken Sie in EFI IQ auf  $\mathcal{E}_{\mathbf{G}}$  um auf die Admin-Konsole zuzugreifen.
- **2** Klicken Sie auf Lizenzmanager.
- **3** Führen Sie einen der folgenden Schritte aus, um Ihre aktivierten EFI IQ Lizenzen anzuzeigen:
	- **•** Klicken Sie auf Alle meine Lizenzen anzeigen.
	- **•** Wählen Sie die individuelle Anwendung in der Menüleiste aus, um Ihre lizenzierten Geräte anzuzeigen.

#### **Erwerben von Lizenzen**

Erwerben Sie Lizenzen für EFI IQ Anwendungen.

- **1** Klicken Sie in EFI IQ auf  $\omega$ , um auf die Admin-Konsole zuzugreifen.
	- **2** Klicken Sie auf Lizenzmanager.
	- **3** Wählen Sie die individuelle Anwendung in der Menüleiste aus.
	- **4** Klicken Sie auf Abonnement kaufen.
	- **5** Folgen Sie den Anweisungen im Fenster Bezugsquellen.

#### **Aktivieren von Lizenzen**

Aktivieren Sie Ihre Lizenzen für EFI IQ Anwendungen.

- **1** Klicken Sie in EFI IQ auf  $\mathcal{E}_{\bullet}$ , um auf die Admin-Konsole zuzugreifen.
- **2** Klicken Sie auf Lizenzmanager.
- **3** Navigieren Sie zu der gewünschten Lizenz.
- **4**

Bewegen Sie den Cursor auf das Symbol für weitere Optionen ( ).

**5** Klicken Sie auf Lizenz aktivieren. Ein Ablaufdatum für die Lizenz wird in der Spalte Lizenzablauf angezeigt.

#### **Deaktivieren von Lizenzen**

Deaktivieren Sie Lizenzen für EFI IQ Anwendungen.

- **1** Klicken Sie in EFI IQ auf  $\mathcal{E}_{\bullet}$ , um auf die Admin-Konsole zuzugreifen.
- **2** Klicken Sie auf Lizenzmanager.
- **3** Navigieren Sie zu der Lizenz, die Sie deaktivieren möchten.
- **4** Bewegen Sie den Cursor auf das Symbol für weitere Optionen ( ).
- **5** Klicken Sie auf Lizenz deaktivieren. Das Ablaufdatum für die Lizenz wird aus der Spalte Lizenzablauf angezeigt.

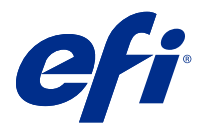

# EFI Cloud Connector

EFI Cloud Connector verbindet Ihre Druckgeräte mit EFI IQ-Diensten.

EFI IQ ist eine Suite von Cloud-Anwendungen für Druckdienstleister.

Mit EFI Cloud Connector können Sie Ihre Druckgeräte und Verbindungen zu EFI IQ-Diensten und Webanwendungen verwalten, registrieren und nachverfolgen.

# Unterstützte Geräte

Eine Liste der derzeit unterstützten Druckgeräte finden Sie unter [http://resources.efi.com/IQ/supported-devices.](http://resources.efi.com/IQ/supported-devices)

## Installation

EFI Cloud Connector für Inkjet-Drucker erfordert die Installation durch einen EFI Servicetechniker.

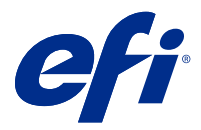

# EFI Go

Überprüfen Sie den Druckerstatus sowie gesendete Aufträge und zeigen Sie den Verlauf von einem beliebigen Ort aus an.

Mit der mobilen Anwendung EFI Go können Sie:

- **•** Den Status jedes Geräts anzeigen.
- **•** Produktionspläne überwachen und verfolgen.
- **•** Benachrichtigungen für Ereignisse, die zu Produktionshemmnissen führen können, konfigurieren.

**Hinweis:** EFI Go steht auf Google Play und dem Apple App Store zum Herunterladen zur Verfügung.

### Unterstützte Mobilgeräte

Die mobile Anwendung EFI Go wird von den folgenden Mobilgeräten unterstützt:

- **•** Android 5.0 und höher.
- **•** iOS 9.0 und höher.

**Hinweis:** EFI Go ist für iPhone, iPad und iPod Touch verfügbar.

### Unterstützte Geräte

Eine Liste der derzeit unterstützten Druckgeräte finden Sie unter [http://resources.efi.com/IQ/supported-devices.](http://resources.efi.com/IQ/supported-devices)

### Geräteinformationen anzeigen

Sie können detaillierte Informationen zu den mit EFI IQ verbundenen Geräten anzeigen.

- **1** Melden Sie sich bei der EFI Go Anwendung an.
- **2** Tippen Sie in der Geräteliste auf eine der folgenden Listen:
	- **•** Alle Geräte
	- **•** Drucken
	- **•** Fehlerhaft

Standardmäßig wird Alle Geräte angezeigt.

**3** Tippen Sie auf das gewünschte Gerät.

#### **Geräteprotokolle anzeigen**

Sie können detaillierte Geräteprotokolle auf EFI Go anzeigen.

- **1** Navigieren Sie in der mobilen Anwendung EFI Go zur Geräteliste. Standardmäßig werden Alle Geräte angezeigt.
- **2** Tippen Sie auf den Namen des gewünschten Geräts.
- **3** Tippen Sie auf Geräteprotokolle.
- **4** Tippen Sie auf eine der folgenden Listen für spezifische Informationen:
	- **•** Aktiv
	- **•** Alle
	- **•** Fehler
	- **•** Warnung
	- **•** Status

#### **Gerätestatus anzeigen**

Auf EFI Go können Sie detaillierte Informationen zum Gerätestatus anzeigen.

- **1** Tippen Sie in der Anwendung EFI Go in der Geräteliste auf das gewünschte Gerät. Standardmäßig werden Alle Geräte angezeigt.
- **2** Tippen Sie auf Gerätestatus.
- **3** Geben Sie den Zeitraum für Ihren Gerätestatusbericht an.

# Suchen nach Aufträgen

Sie können Aufträge auf Ihren mit EFI IQ verbundenen Druckern mit EFI Go suchen.

- **1** Führen Sie in der mobilen EFI Go Anwendung einen der folgenden Schritte aus:
	- **•** Um nach allen angeschlossenen Druckern zu suchen, tippen Sie auf das Lupensymbol in der oberen rechten Ecke.
	- **•** Um nach einem bestimmten Drucker zu suchen, wählen Sie den Drucker aus, den Sie suchen möchten, und tippen Sie dann auf das Lupensymbol in der oberen rechten Ecke.

Wenn Sie auf das Lupensymbol tippen, wird eine Liste der letzten Suchen angezeigt. Sie können die Auftragsdetails einsehen, indem Sie auf den Auftragsnamen tippen, oder Sie können Ihre vorherigen Suchergebnisse löschen, indem Sie auf Löschen tippen.

**2** Geben Sie den Suchbegriff in das Textfeld ein. Während Sie den Suchbegriff eingeben, werden Aufträge angezeigt, die jeglichen eingegebenen Text enthalten. **3** Um Details für einen Auftrag einzusehen, wählen Sie in der Liste den gewünschten Auftrag aus. Sie können zu Ihrer aktuellen Suche zurückkehren, indem Sie auf das Pfeilsymbol in der linken oberen Ecke tippen.

Nachdem Sie eine Suche durchgeführt haben, können Sie den aktuellen Suchbegriff löschen, indem Sie im Suchfeld auf **X** tippen. Dadurch können Sie nach einem anderen Begriff suchen.

# Anzeigen von Benachrichtigungen

Mit EFI Go können Sie Benachrichtigungen für Ereignisse, die zu Produktionshemmnissen führen können, auf Ihrem Mobilgerät anzeigen.

- **1** Konfigurieren Sie Ihre Benachrichtigungen in der EFI Notify Anwendung auf der Website EFI IQ. Weitere Hinweise finden Sie im Abschnitt [Warnungen bei Produktionshemmnissen konfigurieren](#page-16-0) auf Seite 17.
- **2** Wenn ein Produktionshemmnis auftritt, wählen Sie eine der folgenden Methoden zum Anzeigen von Benachrichtigungen auf Ihrem Mobilgerät aus:
	- **•** Tippen Sie auf die EFI Go Push-Benachrichtigung auf Ihrem Mobilgerät.
	- **•** Tippen Sie in der Anwendung EFI Go auf Benachrichtigung.

# EFI IQ in EFI Go abmelden

Melden Sie sich von EFI IQ über die mobile Anwendung EFI Go ab.

- **1** Tippen Sie in der mobilen Anwendung EFI Go auf Einstellungen.
- **2** Tippen Sie auf Abmelden.

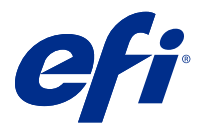

# EFI Insight

Maximieren Sie die Auslastung und den Gewinn Ihrer Druckgeräte mit genauer Produktionsüberwachung. Mit der Anwendung EFI Insight können Sie:

- **•** Trends über einen Zeitraum nachverfolgen.
- **•** Produktionsdaten für einzelne Fiery Driven™ Geräte oder aggregierte Daten für Gerätegruppen abrufen.
- **•** Ihr Dashboard anpassen, indem Sie die gewünschten Daten und die Art der Anzeige auswählen.
- **•** Die Ressourcennutzung nachverfolgen und die Produktivität vergleichen.
- **•** Die gewünschten Produktionsstatistiken für individuelle Drucker oder Gerätegruppen in einer Tabelle für übersichtlichen Direktvergleich anzeigen.

## Unterstützte Geräte

Eine Liste der derzeit unterstützten Druckgeräte finden Sie unter [http://resources.efi.com/IQ/supported-devices.](http://resources.efi.com/IQ/supported-devices)

## Herunterladen eines Auftragsprotokolls

Legen Sie fest, welche Drucker im Auftragsprotokoll enthalten sein sollen.

Legen Sie die Datumsangaben fest, die das Auftragsprotokoll abdecken soll.

**1**

Klicken Sie in der Anwendung EFI Insight auf .

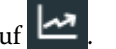

- **2** Klicken Sie auf Auftragsprotokoll.
- **3** Wählen Sie den Zeitraum aus und klicken Sie auf Anwenden.
- **4** Aktivieren Sie die Kontrollkästchen für die Sammlungen und Geräte, die im Auftragsprotokoll enthalten sein sollen, und klicken Sie auf Anwenden.
- **5** Klicken Sie auf die Umschaltflächen für die Schichten, die im Auftragsprotokoll enthalten sein sollen, und klicken Sie auf Anwenden.
- **6** Klicken Sie auf Auftragsprotokoll herunterladen, um das Auftragsprotokoll als .csv-Datei herunterzuladen.

#### **Konfigurieren des Auftragsprotokolls**

Passen Sie die angezeigten Spalten für das Auftragsprotokoll an.

#### **1**

Klicken Sie in der Anwendung EFI Insight auf .

- **2** Klicken Sie auf Auftragsprotokoll.
- **3** Klicken Sie auf Spalten konfigurieren.
- **4** Wählen Sie die gewünschten Auftragsinformationen aus.

**Hinweis:** Sie können auf Standardeinstellungen wiederherstellen klicken, um die Standardeinstellungen für Auftragsinformationen anzuzeigen.

**5** Klicken Sie auf Spalten anwenden.

# Anzeigen der Geräteauslastung

Sie können detaillierte Informationen zu den Gerätestatus anzeigen.

- Klicken Sie in der Anwendung EFI Insight auf
- **2** Klicken Sie auf Nutzungsdetails.
- **3** Klicken Sie im Dialogfeld Nutzungsdetails auf das Pfeilsymbol, um zusätzliche Informationen zum Gerätestatus anzuzeigen.

# Vergleichen von Geräten

Erstellen Sie eigene, übersichtliche Vergleiche Ihrer Druckgeräte.

**1**

**1**

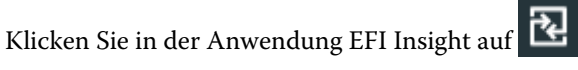

- **2** Wählen Sie einen Zeitraum für den Vergleich aus.
- **3** Klicken Sie auf Kategorien und aktivieren Sie die Kontrollkästchen für die Kategorien, die Sie vergleichen möchten.
- **4** Klicken Sie auf Anwenden.
- **5** Klicken Sie auf Spalte hinzufügen und aktivieren Sie die Kontrollkästchen für die Geräte oder Gerätesammlungen, die Sie vergleichen möchten.
- **6** Klicken Sie auf Anwenden.

**Hinweis:** Wenn Sie unter dem Gerätenamen auf die Umschaltfläche Schichten klicken, können Sie einen Vergleich der Kategorien für jede Schicht anzeigen.

# Ändern der Diagrammanzeige

Sie können den auf der Trendseite angezeigten Diagrammtyp ändern.

#### **1**

Klicken Sie in der Anwendung EFI Insight auf

- **2** Gehen Sie zu einem der folgenden Trenddiagramme:
	- **•** Substratverbrauch
	- **•** Tintenverbrauch
	- **•** Aufträge gedruckt
	- **•** Drucke
	- **•** Mediennutzung
- **3** Klicken Sie auf eines der folgenden Elemente:
	- **•** zeigt das Trenddiagramm als Balkendiagramm an.
	- **•** zeigt das Trenddiagramm als Liniendiagramm an.
- **4** Falls im Trenddiagramm verfügbar, klicken Sie auf die Auf- und Abwärtspfeile, um zusätzliche Werte anzuzeigen.
- **5** Optional können Sie den Mauszeiger über jeden Wert bewegen, um die Informationen auf dem Diagramm hervorzuheben. Um den jeweiligen Wert ein- oder auszublenden, klicken Sie auf den Namen des Wertes.

# Gerät ändern

Ändern Sie die auf der Seite Dashboard Trend angezeigten Geräte.

**1**

Klicken Sie in der Anwendung EFI Insight auf

**2**

Klicken Sie auf **und wählen Sie wie folgt aus:** 

- **•** Wählen Sie auf der Registerseite Sammlungen die Gerätesammlungen aus, die Sie anzeigen möchten.
- **•** Wählen Sie auf der Registerseite Geräte einzelne Geräte aus, die Sie anzeigen möchten. Sie können auch nach einem Gerätenamen suchen.

**Hinweis:** Wenn keine Geräte ausgewählt sind, wird Geräte auswählen angezeigt.

**3** Klicken Sie auf Anwenden.

**Hinweis:** Wenn keine Daten vorhanden sind, wird in den Widgets Keine Daten verfügbar angezeigt.

# Ändern von Schichten

Ändern Sie die auf der Seite Dashboard-Trend angezeigten Schichten.

Die Schaltfläche Alle Schichten wird angezeigt, wenn dem Schichtmanager in den administrativen Funktionen eine Schicht hinzugefügt wird.

# Klicken Sie in der Anwendung EFI Insight auf .

- Klicken Sie auf Alle Schichten.
- Um eine Schicht aus dem Dashboard zu entfernen, klicken Sie auf die Umschaltfläche neben dem Schichtnamen.
- Klicken Sie auf Anwenden.

<span id="page-16-0"></span>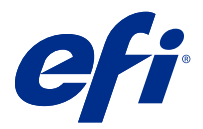

# EFI Notify

Melden Sie sich an, um Produktionsberichte zu erhalten und Warnungen bei Produktionshemmnissen zu planen. Mit der Anwendung EFI Notify können Sie:

- **•** Benachrichtigungen für Produktionsberichte und Ereignisse, die zu Produktionshemmnissen führen können, aktivieren.
- **•** Den Status der einzelnen Benachrichtigungstypen anzeigen.
- **•** Zeitpläne für Warnungen konfigurieren.

# Unterstützte Geräte

Eine Liste der derzeit unterstützten Druckgeräte finden Sie unter [http://resources.efi.com/IQ/supported-devices.](http://resources.efi.com/IQ/supported-devices)

## Warnungen aktivieren

Warnungen und Benachrichtigungen über EFI Notify aktivieren.

- **1** Navigieren Sie in der Anwendung EFI Notify zum Benachrichtigungstyp, den Sie erhalten möchten.
- **2** Klicken Sie auf den Umschaltknopf, um die gewünschte Benachrichtigung oder Warnung zu aktivieren. Wenn Warnungen oder Benachrichtigungen aktiviert sind, wird in der Spalte Status Aktiv angezeigt.

### Warnungen deaktivieren

Warnungen oder Benachrichtigungen von EFI Notify deaktivieren.

- **1** Navigieren Sie in der Anwendung EFI Notify zum Benachrichtigungstyp, den Sie erhalten möchten.
- **2** Klicken Sie auf den Umschaltknopf, um die gewünschte Benachrichtigung oder Warnung zu deaktivieren. Wenn Benachrichtigungen oder Warnungen deaktiviert sind, wird in der Statusspalte Nicht aktiv angezeigt.

## Warnungen bei Produktionshemmnissen konfigurieren

Warnungen für Ereignisse, die zu Produktionshemmnissen führen können, konfigurieren.

**1** Gehen Sie in der Anwendung EFI Notify auf Warnungen bei Produktionshemmnissen.

- Klicken Sie auf Konfigurieren.
- Geben Sie an, wann Sie eine Warnung erhalten möchten.
- Klicken Sie auf Fertig.
- Klicken Sie im erscheinenden Dialogfeld auf Fertig.

# Produktionsberichtwarnungen konfigurieren

Benachrichtigungen für Produktionsberichte konfigurieren.

- Gehen Sie in der Anwendung EFI Notify auf Produktionsberichte.
- Klicken Sie auf Konfigurieren.
- Geben Sie an, wann Sie einen Produktionsbericht erhalten möchten.
- Klicken Sie auf Fertig.
- Klicken Sie im erscheinenden Dialogfeld auf Fertig.